# <span id="page-0-0"></span>Wealthscape Investor<sup>SM</sup> Guide

### **OVERVIEW**

[Register for a New User ID](#page-0-0)

[Change a Password](#page-1-0)

[Change a Username](#page-2-0) \*\*NEW\*\*

[Forgot/Reset Password](#page-3-0)

# Register for a New User ID

**[>> MyStreetscape Users Please Click Here!](#page-4-0)** 

The Wealthscape Investor new user registration feature enables you (the investor) to self-register for access without assistance from your advisor; thus, the ability to obtain a user ID and establish a password yourself.

Prior to attempting to register for a new user ID, you must be prepared with your active National Financial Services LLC (NFS) brokerage account number.

#### 1. On the **[Wealthscape Investor](https://investor.wealthscape.com/access/investor-index.html)** Login page, select Register.

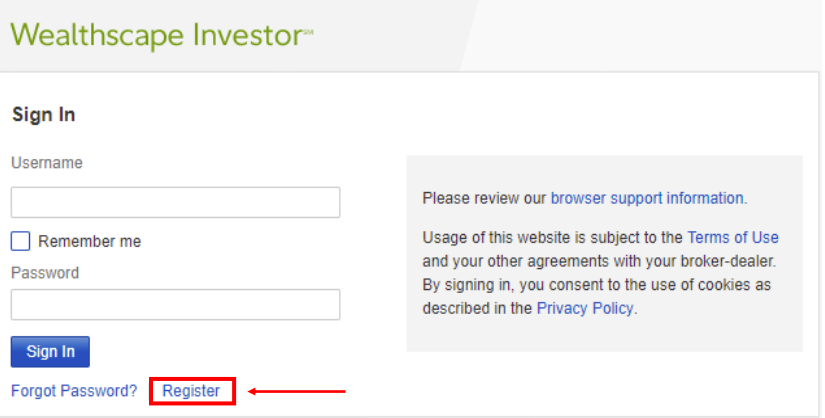

The Register Now window prompts the user to verify his or her identity.

#### **Register Now**

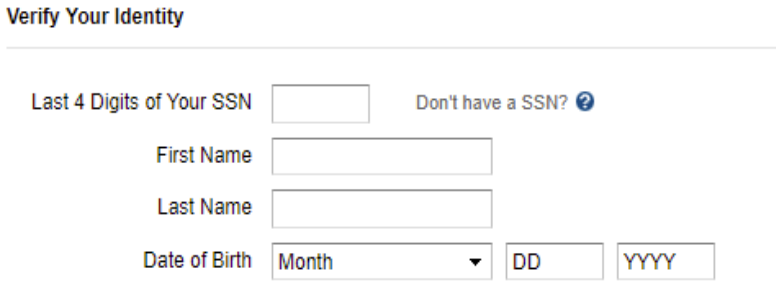

- <span id="page-1-0"></span>2. Enter the following:
- Last four digits of your Social Security number (SSN)
- ◆ First and Last Name
- ◆ Date of Birth
- 3. Select Next.
- 4. Enter the nine-digit Wealthscape Investor account number, and select Next.

5. Enter a new password by following the Password Guidelines, and then select a security question and answer (SQA) information.

6. Select Next.

A Confirmation window states that the registration was successful and provides the 10-digit user ID. The end investor can print the confirmation page by selecting the Print icon.

7. Select Continue to Home Page to proceed directly to the landing page.

## Change a Password

to Wealthscape Investor.

You can change the password associated with your user ID or username. The user ID and password uniquely identify each user and ensure secure access to that user's authorized brokerage accounts.

A user has up to five attempts to enter the correct password when logging into Wealthscape Investor. After the fifth failed attempt, the password becomes deactivated.

NOTE: If a password becomes deactivated, you must contact your advisor to have the password reset.

#### **1.** Select **Settings** > **Change Password**.

**2.** In the Enter Current Password box, enter the password used to log in for the current session.

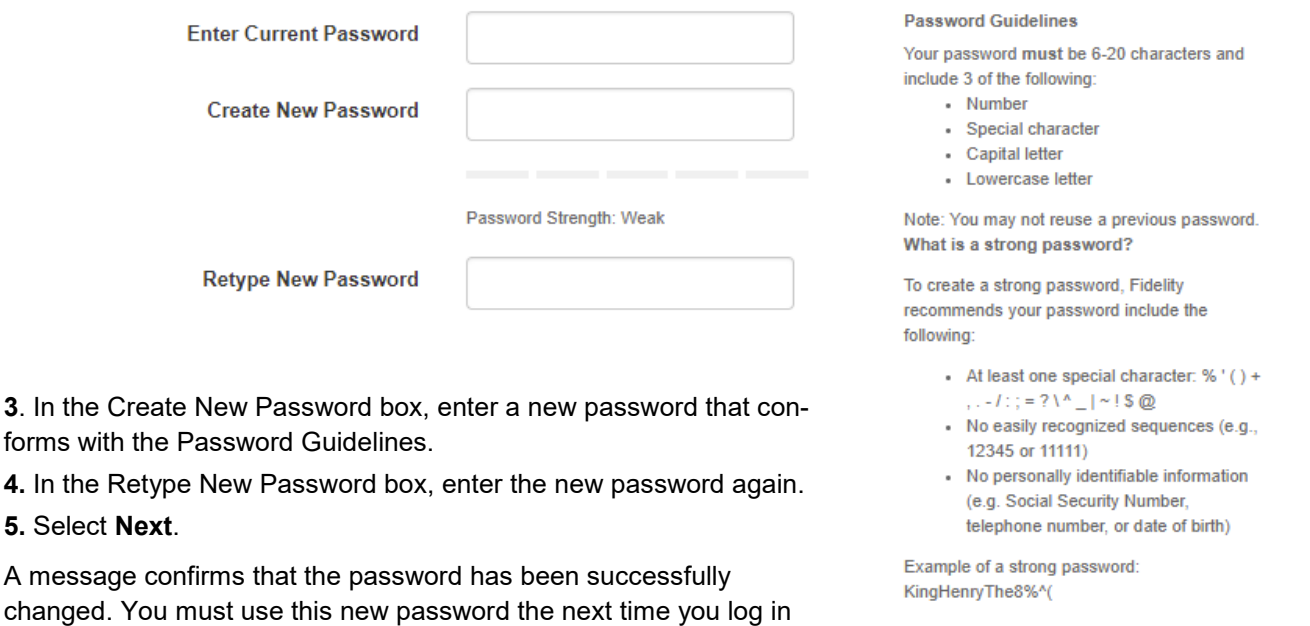

**Next** 

Triad Advisors, Inc. | 5155 Peachtree Parkway, Suite 3220 | Norcross, GA 30092

# <span id="page-2-0"></span>Change a Username

You (the investor) can create a custom username to represent their 10-digit user ID for use in logging into Wealthscape Investor and Wealthscape Investor Mobile Apps.

#### **NOTE**

If you create a custom username, he or she will be required to login using the new Wealthscape Investor Login page; Mobile App users will be required to download and login with the new Wealthscape Investor App.

You will not be able to login to the legacy MyStreetscape Login page or Mobile App using a custom username.

#### 1. Select Settings > Change Username.

You can refer the on-screen guidelines for choosing a valid username.

- 2. In the Enter New Username field, enter the new username.
- 3. Select Check Availability to ensure that the username has not already been taken.
- If the username is not available, a message displays. Repeat from step 2.
- $\bullet$  If the username is available, a confirmation message displays.

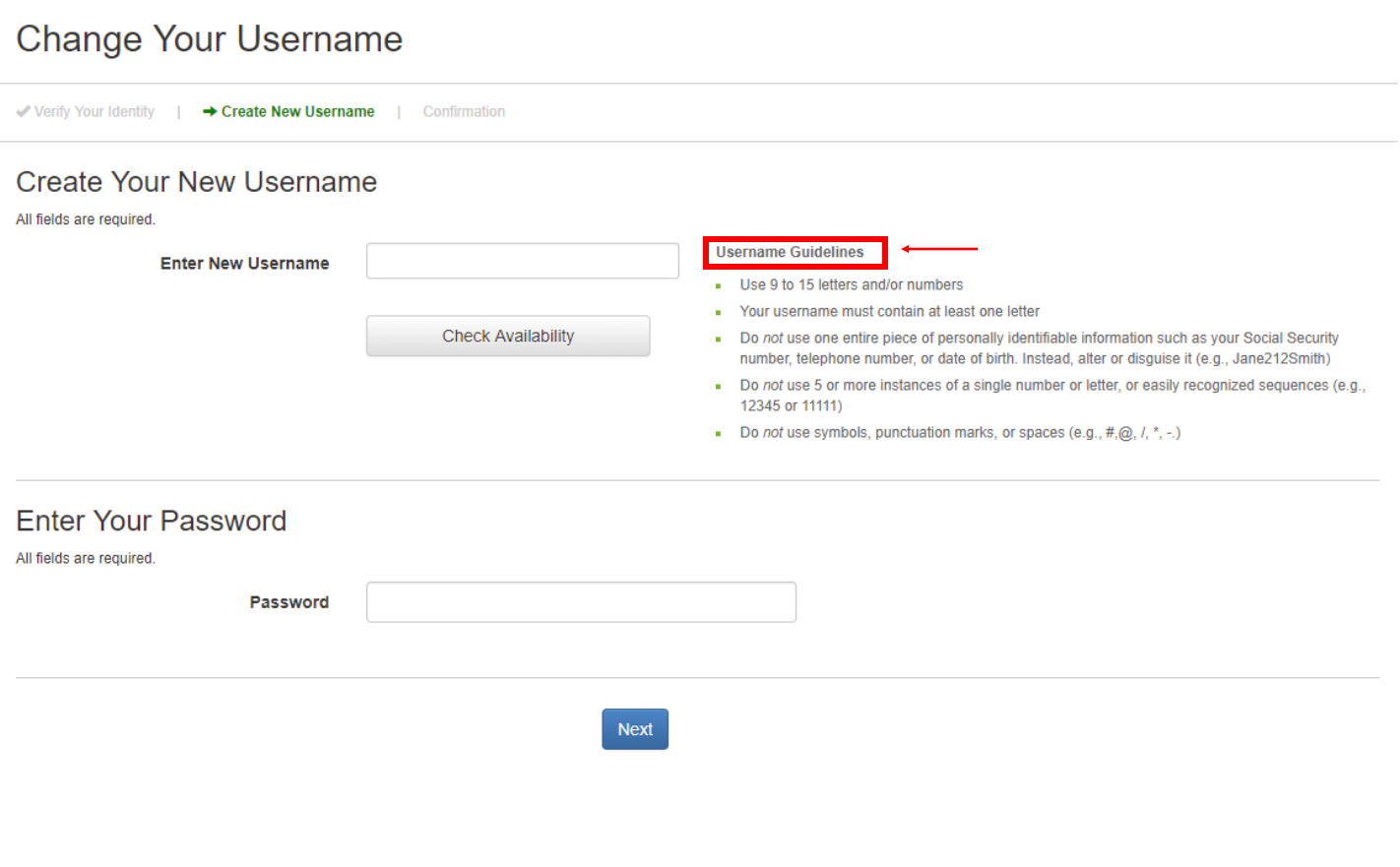

# Wealthscape Investor<sup>SM</sup> Guide

### <span id="page-3-0"></span>Forgot/Reset Password

You (the investor) can reset your own password without assistance from your advisor.

1. On the Wealthscape Investor Login page, select Forgot Password.

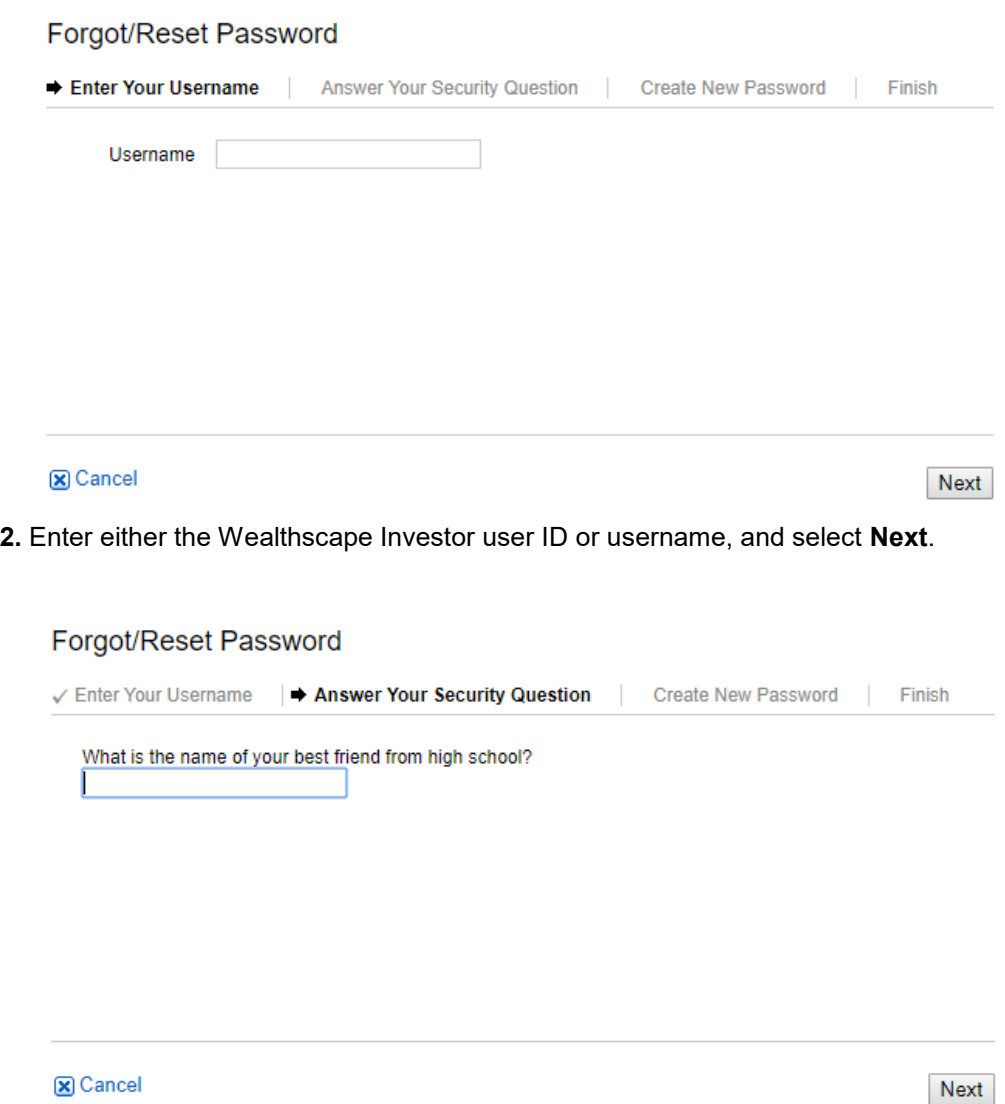

3. If a security question is on file, enter the answer to the security question. or If a security question is not on file, a message instructs you to enter your user ID and password on the login window or to contact your firm to reset the password (not shown).

- 4. In the Create New Password box, enter a new password that conforms with the Password Guidelines.
- 5. In the Retype New Password box, enter the new password again.
- 6. Select Next. A message confirms that the user has successfully reset the password.
- 7. Select Continue to home page to proceed directly to the landing page.

# Goodbye, MyStreetscape!

<span id="page-4-0"></span>After arriving on the wealthscapeinvestor.com login page, please proceed with your current user id, the 10 digit id beginning with 300, as your username and password from Mystreetscape.com.

If you previously selected remember this device on the security question creation screen or during any prior security question challenges on MyStreetscape, you will not be prompted again on WealthscapeInvestor.com. However, you will be required to answer the challenge question when accessing Wealthscape investor.com.

If you get locked out of your security question please contact your advisor for support.